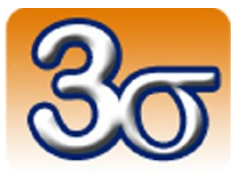

# ENSEMBLE « COMMANDE DE MOTEUR À COURANT CONTINU »

DOCUMENTATION COMPLÈTE

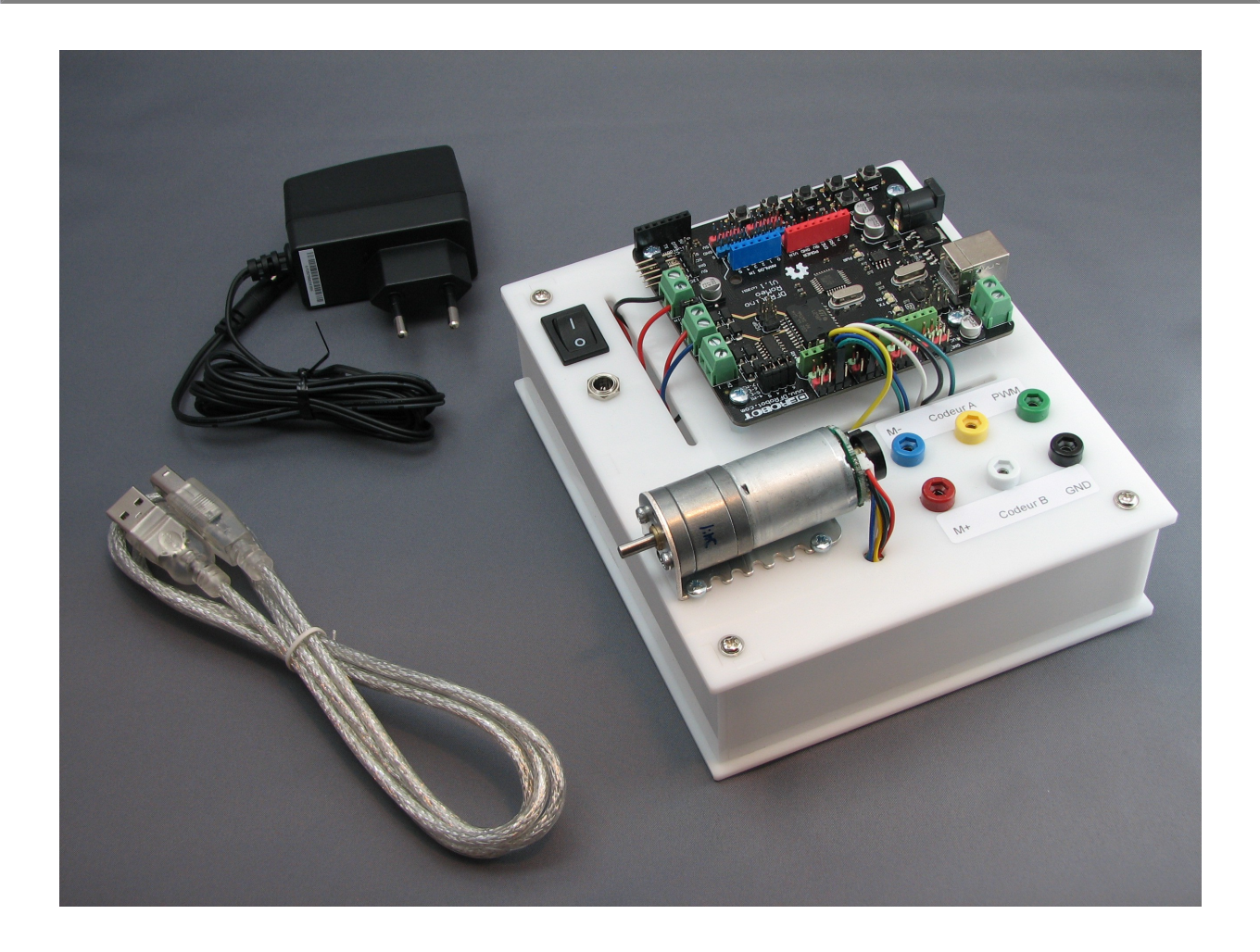

Date de dernière mise à jour : 24/09/2013

# **Table des matières**

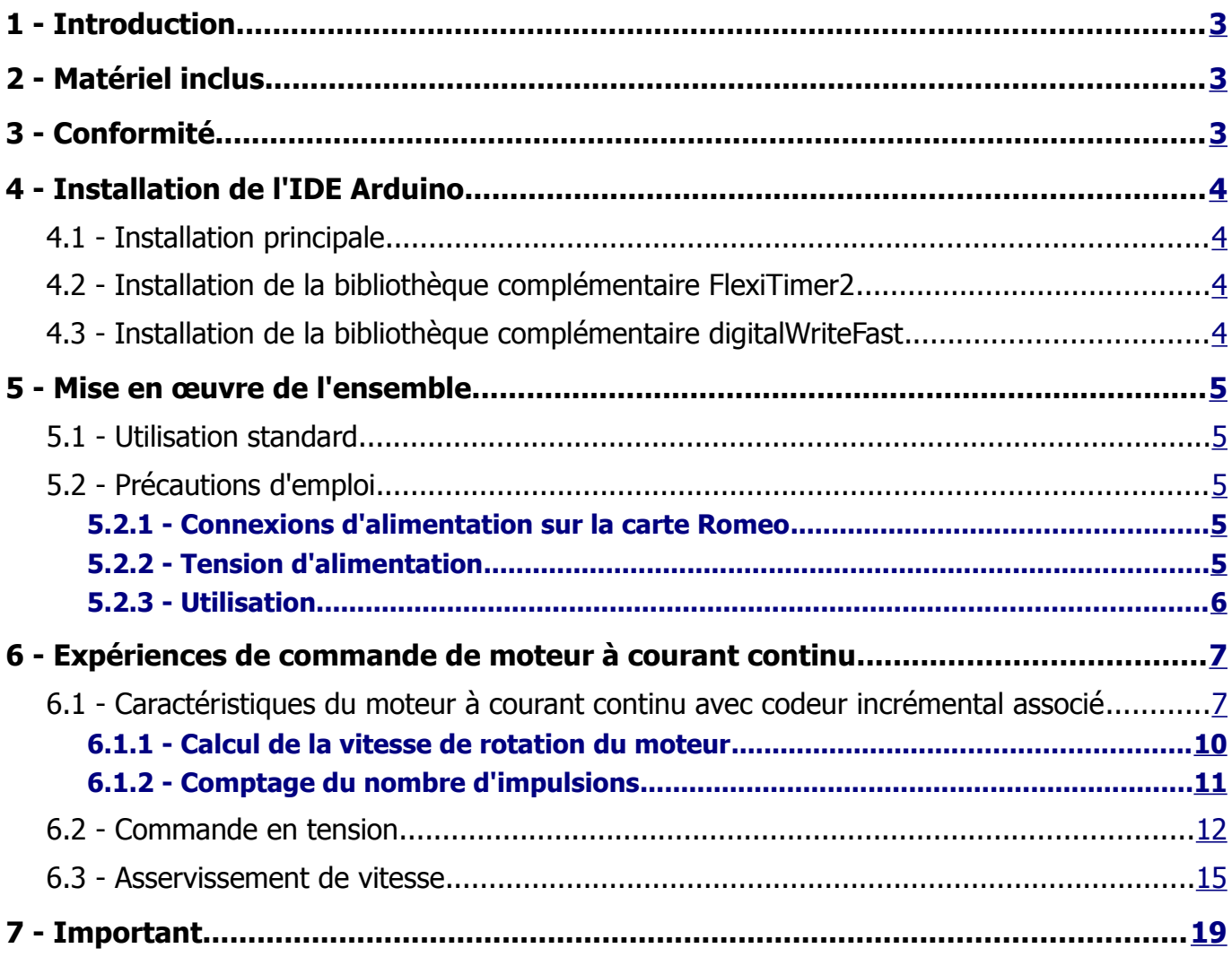

# <span id="page-2-2"></span>**1 - Introduction**

Cet ensemble permet de réaliser différentes expériences sur la base d'un moteur à courant continu avec codeur incrémental associé, commandé par une carte Romeo, compatible Arduino Uno.

Une documentation détaillée de la carte Romeo ainsi que les programmes associés sont téléchargeables sur notre site Web à l'adresse suivante:

<http://www.3sigma.fr/telechargements>

# <span id="page-2-1"></span>**2 - Matériel inclus**

Cet ensemble est livré monté et **fonctionnel (testé par nos soins avant la livraison)**. Il est composé des éléments suivants:

● un boîtier en plexiglas blanc, avec connecteur d'alimentation 5.5mm x 2.1mm, bouton marchearrêt et douilles 2mm pour la mesure de différents signaux.

Repérage des douilles 2mm:

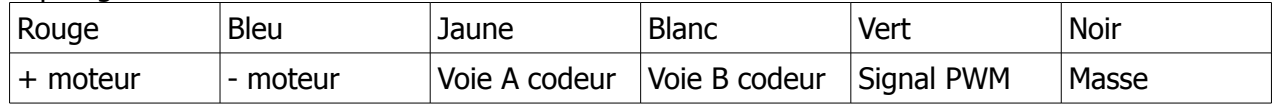

- une carte Romeo compatible Arduino Uno
- un moteur à courant continu 6V, rapport de réduction 34:1, avec codeur incrémental 48 CPR. Le moteur est assemblé sur le boîtier par l'intermédiaire d'un support de montage en équerre
- 1 câble USB A-B pour la programmation de la carte Romeo
- 1 alimentation 9V, 1A avec connecteur d'alimentation 5.5mm x 2.1mm

### <span id="page-2-0"></span>**3 - Conformité**

L'ensemble « Commande de moteur à courant continu », **dans sa configuration livrée aux clients**, est conforme à la directive 1999/EC.

# <span id="page-3-3"></span>**4 - Installation de l'IDE Arduino**

# <span id="page-3-2"></span>4.1 - Installation principale

L'IDE Arduino doit tout d'abord être téléchargé [\(http://arduino.cc/en/Main/Software\)](http://arduino.cc/en/Main/Software) et installé [\(http://arduino.cc/en/Guide/HomePage\)](http://arduino.cc/en/Guide/HomePage). Il suffit de décompresser l'archive téléchargée dans le répertoire de votre choix. Notez bien ce répertoire car vous aurez besoin de le retrouver si pour installer des librairies additionnelles.

**ATTENTION !** Avant de pouvoir compiler les programmes fournis avec cet ensemble, vous devez suivre les instructions suivantes pour installer les deux bibliothèques complémentaires **FlexiTimer2** et **digitalWriteFast**.

# <span id="page-3-1"></span>4.2 - Installation de la bibliothèque complémentaire FlexiTimer2

Cette bibliothèque permet d'exécuter à cadence fixe une partie du programme Arduino.

Vous pouvez la télécharger à l'adresse suivante: [http://www.3sigma.fr/telechargements/FlexiTimer2.zip.](http://www.3sigma.fr/telechargements/FlexiTimer2.zip) Une fois téléchargée, décompressez-là dans le sous-répertoire « libraries » de votre installation Arduino

# <span id="page-3-0"></span>4.3 - Installation de la bibliothèque complémentaire digitalWriteFast

Cette bibliothèque permet de lire et d'écrire plus rapidement sur les entrées-sorties digitales de l'Arduino. Vous pouvez la télécharger à l'adresse suivante: [http://www.3sigma.fr/telechargements/digitalWriteFast.zip.](http://www.3sigma.fr/telechargements/digitalWriteFast.zip)

Une fois téléchargée, décompressez-là dans le sous-répertoire « libraries » de votre installation Arduino

**ATTENTION !** L'environnement Arduino doit être redémarré après l'installation des bibliothèques complémentaires.

# <span id="page-4-4"></span>**5 - Mise en œuvre de l'ensemble**

# <span id="page-4-3"></span>5.1 - Utilisation standard

La mise en œuvre de l'ensemble « Commande de moteur à courant continu » est très simple:

- brancher l'alimentation 9V fournie sur le connecteur jack du plateau portant la carte Romeo et le moteur
- $\bullet$  commuter l'interrupteur sur la position  $\cdot$  I  $\ast$
- connecter la carte Romeo à votre ordinateur à l'aide du câble USB fourni

### <span id="page-4-2"></span>5.2 - Précautions d'emploi

Nous insistons sur le fait que cet ensemble est un matériel de développement qui nécessite un certain nombre de précautions d'emploi.

#### <span id="page-4-1"></span>**5.2.1 - Connexions d'alimentation sur la carte Romeo**

Il est impératif de faire très attention aux connexions de l'alimentation de la carte Romeo car celle-ci n'est pas protégée contre les inversions de polarité. Une erreur de connexion sur les bornes d'alimentation risque d'entraîner la destruction du sous-ensemble de gestion d'alimentation de la carte et de rendre celle-ci inutilisable. L'ensemble « Commande de moteur à courant continu » étant livré connecté et fonctionnel, il est préférable de ne pas modifier les branchements sur les connecteurs d'alimentation.

#### <span id="page-4-0"></span>**5.2.2 - Tension d'alimentation**

Cet ensemble est prévu pour fonctionner avec l'alimentation 9V, 1A fournie. Le moteur a une tension nominale de 6V et bien qu'il supporte sans problème des tensions jusqu'à 9V, le programme préchargé dans la carte (ainsi que tous les programmes téléchargeables sur notre site) empêche que la tension à ses bornes dépasse la valeur de 6V.

Il est possible d'utiliser un autre bloc d'alimentation à condition de bien respecter les points suivants:

- la tension ne doit pas dépasser 9V. Il est cependant recommandé de mettre éventuellement les programmes de la carte Arduino à jour si ceux-ci sont basés sur une valeur de tension différente
- la polarité doit être « positif au centre du connecteur »
- l'alimentation doit pouvoir fournir un courant suffisant, de préférence supérieur ou égal à 1A

#### <span id="page-5-0"></span>**5.2.3 - Utilisation**

Il est fortement déconseillé de faire des expériences de fonctionnement « rotor bloqué » avec une tension d'alimentation du moteur trop élevée. Ce type d'expérience peut générer des courants trop forts qui réduisent la durée des vies des éléments.

# <span id="page-6-1"></span>**6 - Expériences de commande de moteur à courant continu**

Cet ensemble permet de réaliser différentes expériences de commande de moteur à courant continu.

# <span id="page-6-0"></span>6.1 - Caractéristiques du moteur à courant continu avec codeur incrémental associé

L'expérience de commande de moteur électrique embarque un moteur à courant continu 6V, de rapport de réduction 34:1, avec codeur incrémental 48 CPR (Counts Per Revolution).

Ce moteur est le même que celui utilisé dans les robots Mobilos [\(http://boutique.3sigma.fr/49-mobilos](http://boutique.3sigma.fr/49-mobilos-wifi.html)[wifi.html\)](http://boutique.3sigma.fr/49-mobilos-wifi.html) et Geeros [\(http://boutique.3sigma.fr/22-geeros-lynx.html\)](http://boutique.3sigma.fr/22-geeros-lynx.html).

Ses équations sont les suivantes:

 $\frac{\mathrm{d}}{\mathrm{d}t}\omega_m(t) = \frac{ratio\, Ki_m(t) - d\,\omega_m(t)}{L\,rotio^2}$  $\frac{\mathrm{d}}{\mathrm{d}t} i_m(t) = \frac{V(t) - Ri_m(t) - K \cdot ratio \omega_m(t)}{L}$ 

Avec :

- R : résistance électrique interne: 3.0 Ohms
- L : inductance des enroulements: 90 mH
- J : moment d'inertie du rotor:  $5.10^{-6}$  kg.m<sup>2</sup>
- K : constante de couple = constante de fem: 0.01 N.m/A
- d : coefficient de frottement visqueux: 0.005 N.m.s/rad
- $\cdot$   $\omega_{\rm m}$  : vitesse de rotation de l'arbre de sortie du réducteur (rad/s)
- $\bullet$  i<sub>m</sub> : courant dans le moteur (A)
- V : tension d'alimentation (V)

Ces paramètres ont été identifiés à partir d'un essai de réponse du moteur à un échelon de tension.

Il est important de noter que les programmes Arduino fournis avec ce système intègrent un facteur d'échelle sur la tension de commande. La tension de commande « théorique » appliquée par l'interface de commande en tension (voir paragraphe [6.2\)](#page-11-0) est en réalité multipliée par un facteur 7.5/9.

9V correspond à la tension d'alimentation du système.

7.5V correspond à la tension d'alimentation réelle du sous-ensemble de commande de moteur sur la carte Arduino. Cette valeur a été déterminée en mesurant la tension aux bornes du moteur pour un PWM de rapport cyclique 100 %.

L'écart entre la tension d'alimentation théorique et la tension réelle pourrait être corrigée dans les

programmes Arduino mais elle possède cependant l'avantage d'ajouter une marge de sécurité dans le cas ou une alimentation d'un voltage supérieur (12V par exemple) serait utilisée par inadvertance.

Le schéma de modélisation du système (représenté ci-dessous dans MapleSim, [http://www.maplesim.com\)](http://www.maplesim.com/) est donc le suivant :

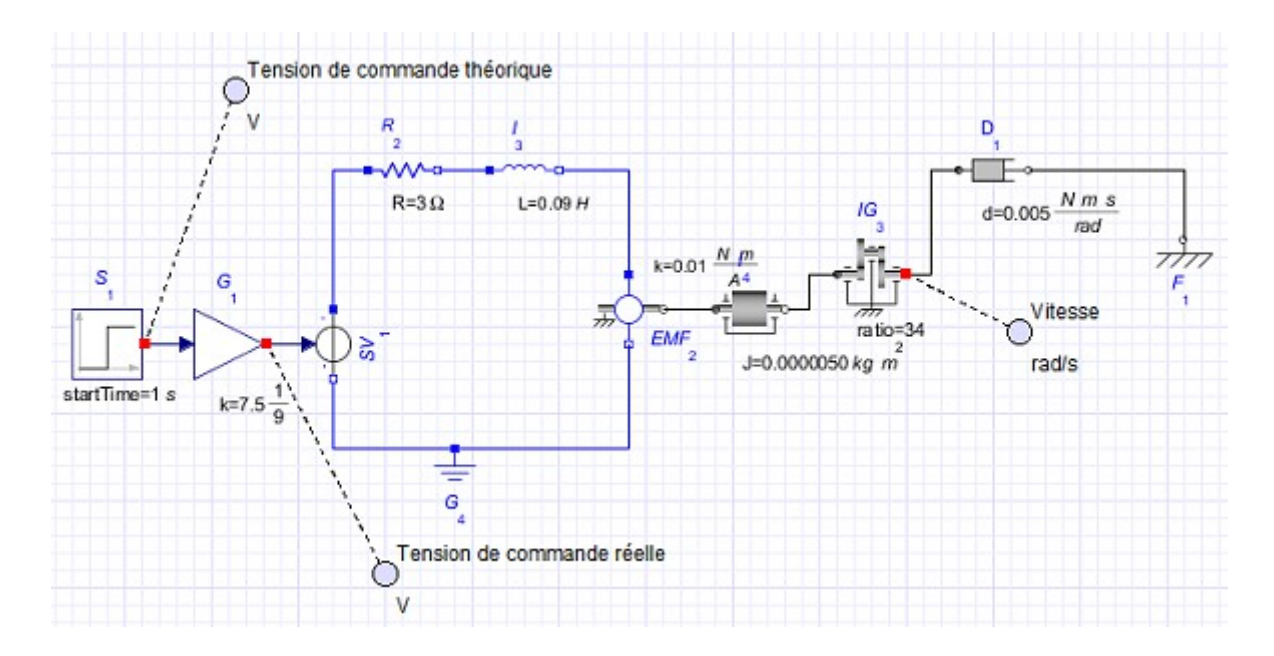

La simulation de ce modèle soumis à un échelon de tension de 6V théorique donne les résultats suivants :

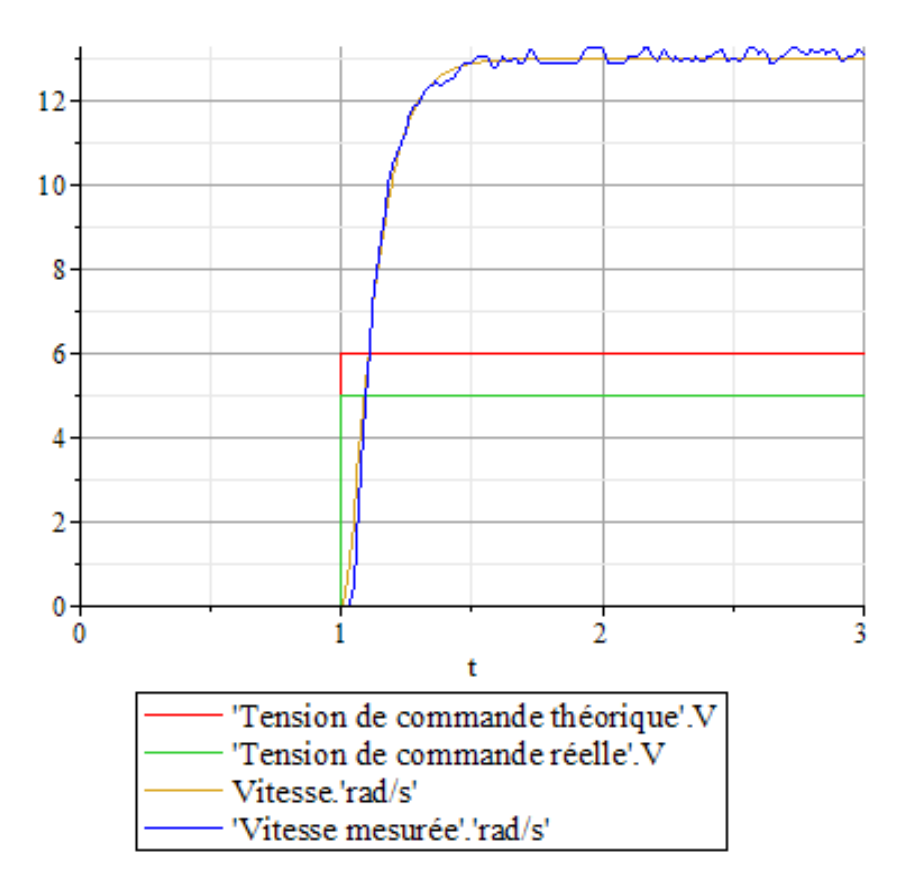

On constate que :

- la tension de commande réelle est 5V
- la vitesse (couleur moutarde) se superpose bien à la vitesse mesurée sur le vrai système (en bleu, rajoutée sur cette figure en plus des résultats du modèle)

Le brochage du moteur (couleur des fils) est donné dans le tableau ci-dessous:

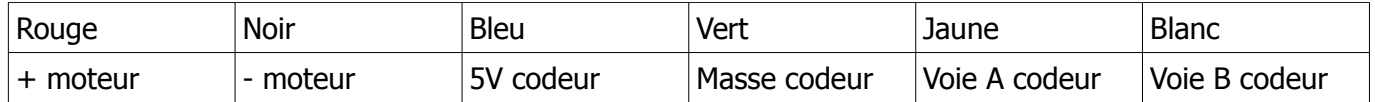

**ATTENTION !**

Ne pas confondre la couleur des fils du moteur et la couleur des douilles 2mm.

#### <span id="page-9-0"></span>**6.1.1 - Calcul de la vitesse de rotation du moteur**

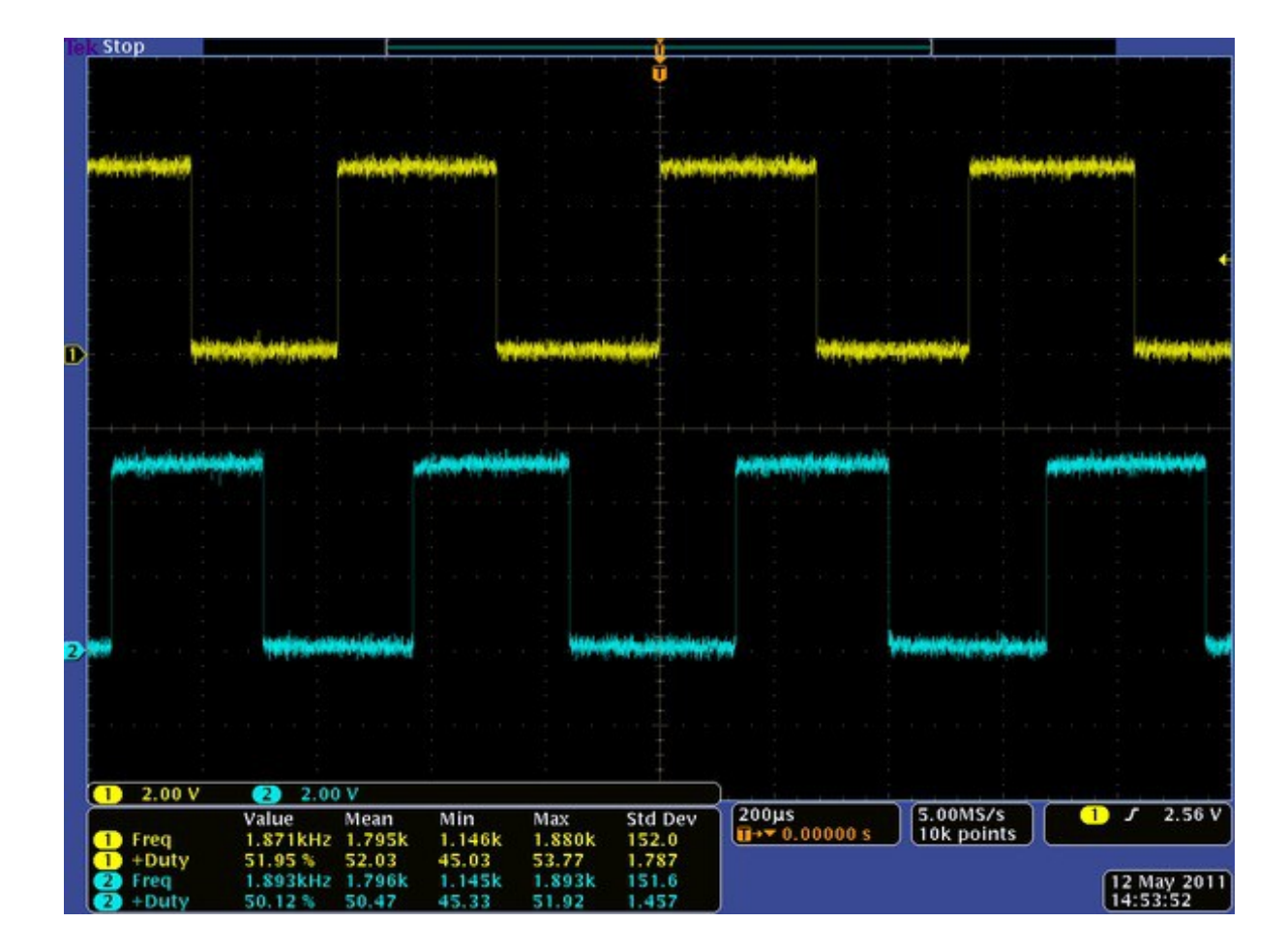

Le codeur incrémental fournit deux signaux carrés en quadrature, comme sur la capture ci-dessous:

Ces deux signaux permettent de mesurer à la fois la vitesse et le sens de rotation. La mesure de la vitesse se fait simplement en comptant le nombre d'impulsions pendant un temps fixe. Les données du problème sont les suivantes :

- Le codeur est fixé à l'arbre moteur et non pas à l'arbre de sortie du réducteur (celui utilisé pour l'entraînement). Le rapport de réduction étant 34:1, l'arbre moteur fait 34 tours lorsque l'arbre « principal » en fait 1
- Le codeur génère 48 impulsions à chaque fois qu'il fait un tour
- La cadence d'échantillonnage utilisée pour l'asservissement sera de 0.01 s

Par conséquent, lorsque l'arbre principal fait un tour, le codeur génère :  $34 * 48 = 1632$  impulsions.

Si N est le nombre d'impulsions comptées en 0.01 s, la vitesse est (en rad/s, l'unité standard, sachant qu'un tour fait 2\*π radians) : 2\*π\*N/(0.01\*1632)

#### **ATTENTION !**

Bien que le codeur soit placé sur l'arbre moteur, le calcul ci-dessus donne la vitesse en sortie du réducteur.

Un point très important concerne la résolution de la mesure, c'est-à-dire la plus petite valeur qu'il est possible de calculer. La formule est la suivante (en rad/s) : 2\*π/(Ts\*CPR\*ratio) avec :

- Ts : cadence d'échantillonnage
- CPR : nombre d'impulsions par tour du codeur
- ratio : rapport de réduction du moteur

Dans notre cas de figure, la résolution est la suivante  $2*\pi/(0.01*1632) = 0.4$  rad/s

#### <span id="page-10-0"></span>**6.1.2 - Comptage du nombre d'impulsions**

Compter le nombre d'impulsions du codeur revient à compter le nombre de fronts montants et descendants des signaux jaune et bleu représentés sur l'image ci-dessus. Pour ce faire, la seule méthode viable consiste à brancher les deux signaux (les fils jaune et blanc sur le codeur utilisé) sur deux entrées « interruption » de la carte Arduino. Les deux autres fils (bleu et vert) seront respectivement branchés sur le 5 V et sur la masse de l'Arduino.

Sur une carte Romeo (comme sur un Arduino Uno d'ailleurs), il y a deux lignes d'interruption (numérotées 0 et 1), qui correspondent aux broches digitales 2 et 3. L'intérêt d'une ligne d'interruption est qu'elle permet, comme son nom l'indique, d'interrompre le déroulement des calculs sur le microcontrôleur pour effectuer un traitement spécifique, en l'occurrence la mise à jour du compteur d'impulsions, avant de rendre la main à la boucle principale.

La seule « difficulté » est de savoir s'il faut incrémenter ou décrémenter le compteur dans le traitement de l'interruption. Il suffit pour cela d'observer les courbes ci-dessus, obtenues alors que le moteur tourne dans le sens positif. On constate que:

- Lorsque la voie A (en jaune) passe au niveau haut, la voie B (en bleu) est au niveau bas
- Lorsque la voie A passe au niveau bas, la voie B est au niveau haut

Quand le moteur tourne dans le sens positif, lors d'une interruption sur la voie A, les niveaux de A et B sont donc inversés.

En ce qui concerne l'interruption liée à la voie B, c'est l'inverse :

- Lorsque la voie B passe au niveau haut, la voie A est au niveau haut
- Lorsque la voie B passe au niveau bas, la voie A est au niveau bas

Le code permettant de compter les impulsions est implémenté à la fin des programmes Arduino associés à ce système.

### <span id="page-11-0"></span>6.2 - Commande en tension

Cette expérience (pré-chargée dans la carte Romeo à la livraison) permet de changer la vitesse de rotation du moteur en appliquant une tension variable par l'intermédiaire d'une application qui s'exécute sur votre ordinateur.

Le programme Arduino peut être téléchargé à l'adresse suivante:

[http://www.3sigma.fr/Telechargements-Ensemble\\_Commande\\_de\\_moteur\\_a\\_courant\\_continu.html](http://www.3sigma.fr/Telechargements-Ensemble_Commande_de_moteur_a_courant_continu.html)

Son nom est de la forme CommandeEnTension\_x.y.zip (x.y correspond au numéro de version du programme).

Il comporte de nombreux commentaires permettant de comprendre facilement son fonctionnement.

Le principe de pilotage du moteur consiste à envoyer des signaux PWM sur le pont en H intégré à la carte Romeo afin de faire varier la tension d'alimentation du moteur. Cette tension peut être modifiée interactivement via une application qui s'exécute sur votre ordinateur. Elle peut se télécharger à l'adresse suivante:

[http://www.3sigma.fr/Telechargements-Ensemble\\_Commande\\_de\\_moteur\\_a\\_courant\\_continu.html](http://www.3sigma.fr/Telechargements-Ensemble_Commande_de_moteur_a_courant_continu.html)

Son nom est de la forme CommandeMoteurEnTension\_x.y.zip (x.y correspond au numéro de version du programme).

Pour l'installer, il suffit de décompresser l'archive dans le répertoire de votre choix. Pour l'exécuter, double-cliquer sur CommandeMoteurEnTension\_x.y.exe.

Pour piloter la tension d'alimentation (et donc la vitesse) du moteur depuis votre ordinateur, il vous suffit de suivre les étapes suivantes (remarque: n'exécutez pas de nouveau celles que vous avez déjà effectuées):

- télécharger l'application de pilotage « CommandeMoteurEnTension » à l'adresse ci-dessus et l'installer
- télécharger et installer l'IDE Arduino (voir paragraphe [4\)](#page-3-3)
- connecter l'alimentation 9V sur le connecteur jack du plateau supportant la carte Romeo et le moteur (voir paragraphe [5.1\)](#page-4-3)
- connecter la carte Romeo à l'ordinateur avec le câble USB fourni (voir paragraphe [5.1\)](#page-4-3)
- mettre le système sous tension en positionnant le bouton marche-arrêt sur « I » (voir paragraphe [5.1\)](#page-4-3)
- lancer l'application « CommandeMoteurEnTension »

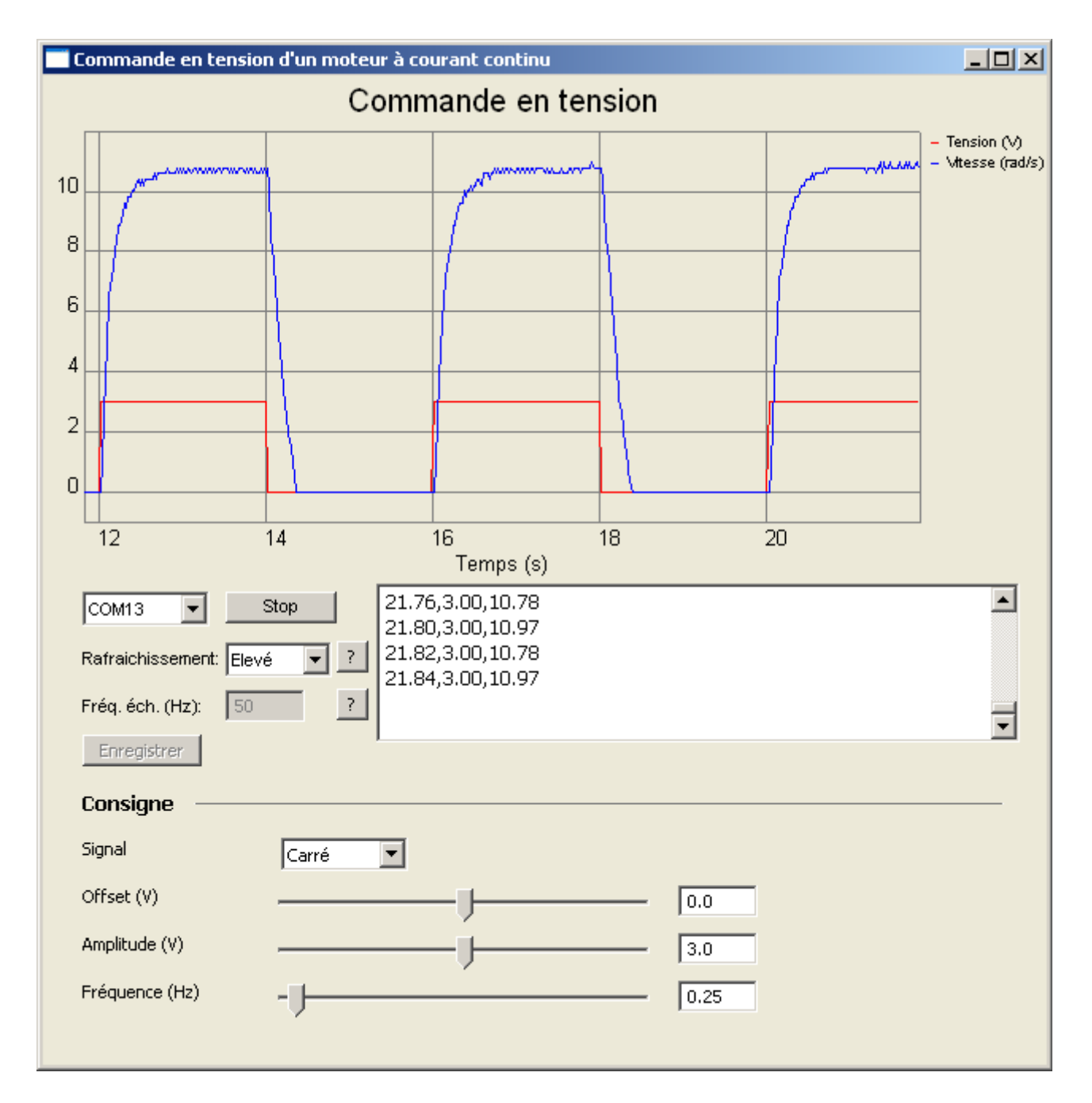

Voici une capture d'écran de l'interface de l'application de pilotage:

Les différents éléments sont les suivants (de haut en bas)

- courbes: l'interface permet de visualiser
	- la tension de commande (V, en rouge)
	- la vitesse mesurée (rad/s, en bleu)
- zone de sélection du port série: choisir le port série sur lequel est connectée votre carte Romeo et cliquer sur le bouton « Connexion ». Vous verrez alors les courbes se mettre à jour automatiquement et défiler des valeurs numériques dans la zone d'affichage à droite
- « Rafraîchissement »: ceci pilote la fréquence de rafraîchissement des courbes. En fonction de la vitesse de votre ordinateur, vous pouvez choisir parmi les 4 valeurs « Minimum », « Lent », « Moyen » et « Rapide ». Plus la fréquence de rafraîchissement est élevée, moins le tracé est saccadé. Mais si votre ordinateur n'est pas très rapide, vous risquez d'observer un retard entre les consignes et l'affichage. Dans ce cas, il faut choisir un rafraîchissement plus lent
- « Fréq. éch. (Hz) »: ce paramètre correspond à la fréquence d'échantillonnage des mesures dans le programme Arduino. Attention: ce paramètre doit être spécifié en Hz, alors que les valeurs correspondantes dans le programme Arduino (CADENCE\_MS et TSDATA) sont spécifiées en ms. La relation entre les deux est la suivante: freq  $(Hz) = 1000 /$  cadence  $(ms)$
- Bouton « Enregistrer »: il permet d'enregistrer les valeurs numériques affichées dans la zone de « log » vers un fichier texte pour une utilisation ultérieure avec n'importe quel logiciel permettant de lire des données séparées par des virgules dans une fichier texte. **Attention** : ce bouton n'est actif qu'après une séquence de mesure. Il est grisé le reste du temps (au démarrage du programme et pendant une séquence de mesure)
- Zone « Consigne »: elle permet de modifier la consigne de tension avec les curseurs. La vitesse du moteur varie alors. Vous pouvez la visualiser, ainsi que la consigne et la tension de commande, sur le graphique qui s'affiche en temps-réel

#### **IMPORTANT !**

Si l'affichage ne suit pas les consignes même avec une fréquence de rafraichissement très lente, veuillez diminuer la cadence d'échantillonnage dans le programme Arduino (augmenter les valeurs TSDATA et CADENCE\_MS)

#### **IMPORTANT !**

Si vous comparez la vitesse de rotation obtenue sur votre ensemble avec celle affichée sur la capture d'écran au début de ce paragraphe, vous obtiendrez probablement une valeur différente, même si la tension de commande est la même : c'est normal, ceci est dû à la disparité des caractéristiques des moteurs à courant continus.

D'un point de vue pédagogique, ce point permet de souligner la nécessité de réaliser un asservissement de vitesse : si l'on souhaite une vitesse de rotation précise, on ne peut pas se contenter d'une commande en boucle ouverte.

### <span id="page-14-0"></span>6.3 - Asservissement de vitesse

Cette expérience permet d'asservir la vitesse de rotation du moteur en appliquant une consigne de vitesse par l'intermédiaire d'une application qui s'exécute sur votre ordinateur.

Le programme Arduino peut être téléchargé à l'adresse suivante:

[http://www.3sigma.fr/Telechargements-Ensemble\\_Commande\\_de\\_moteur\\_a\\_courant\\_continu.html](http://www.3sigma.fr/Telechargements-Ensemble_Commande_de_moteur_a_courant_continu.html) Son nom est de la forme Asservissement\_x.y.zip (x.y correspond au numéro de version du programme).

Il comporte de nombreux commentaires permettant de comprendre facilement son fonctionnement.

Le principe de pilotage du moteur consiste à calculer, grâce à un régulateur de type PID, la tension de commande à appliquer au moteur (via commande PWM du pont en H intégré sur la carte Romeo) pour qu'il suive la consigne de vitesse spécifiée.

Notez que dans ce programme, la vitesse mesurée est en fait la moyenne glissante des 10 derniers échantillons de mesure de vitesse instantanée, ce qui permet d'avoir une mesure plus lisse. En effet, la résolution de la mesure instantanée est la suivante:

2\*π/(Ts\*CPR\*ratio) avec :

- Ts : cadence d'échantillonnage (0.01 s)
- CPR : nombre d'impulsions par tour du codeur (48)
- ratio : rapport de réduction du moteur (34)

Ceci donne une résolution de 2\*π/(0.01\*1632) = 0.4 rad/s. Le moyennage permet d'améliorer cette valeur.

La consigne de vitesse peut se fixer interactivement via une application qui s'exécute sur votre ordinateur. Elle peut se télécharger à l'adresse suivante:

[http://www.3sigma.fr/Telechargements-Ensemble\\_Commande\\_de\\_moteur\\_a\\_courant\\_continu.html](http://www.3sigma.fr/Telechargements-Ensemble_Commande_de_moteur_a_courant_continu.html)

Son nom est de la forme AsservissementMoteurEnVitesse\_x.y.zip (x.y correspond au numéro de version du programme).

Pour l'installer, il suffit de décompresser l'archive dans le répertoire de votre choix. Pour l'exécuter, double-cliquer sur AsservissementMoteurEnVitesse\_x.y.exe.

Pour changer la consigne de vitesse du moteur depuis votre ordinateur, il vous suffit de suivre les étapes suivantes (remarque: n'exécutez pas de nouveau celles que vous avez déjà effectuées):

- télécharger l'application de pilotage «AsservissementMoteurEnVitesse» à l'adresse ci-dessus et l'installer
- télécharger et installer l'IDE Arduino (voir paragraphe [4\)](#page-3-3)
- connecter l'alimentation 9V sur le connecteur jack du plateau supportant la carte Romeo et le moteur (voir paragraphe [5.1\)](#page-4-3)
- connecter la carte Romeo à l'ordinateur avec le câble USB fourni (voir paragraphe [5.1\)](#page-4-3)
- mettre le système sous tension en positionnant le bouton marche-arrêt sur « I » (voir paragraphe [5.1\)](#page-4-3)
- lancer l'application «AsservissementMoteurEnVitesse»

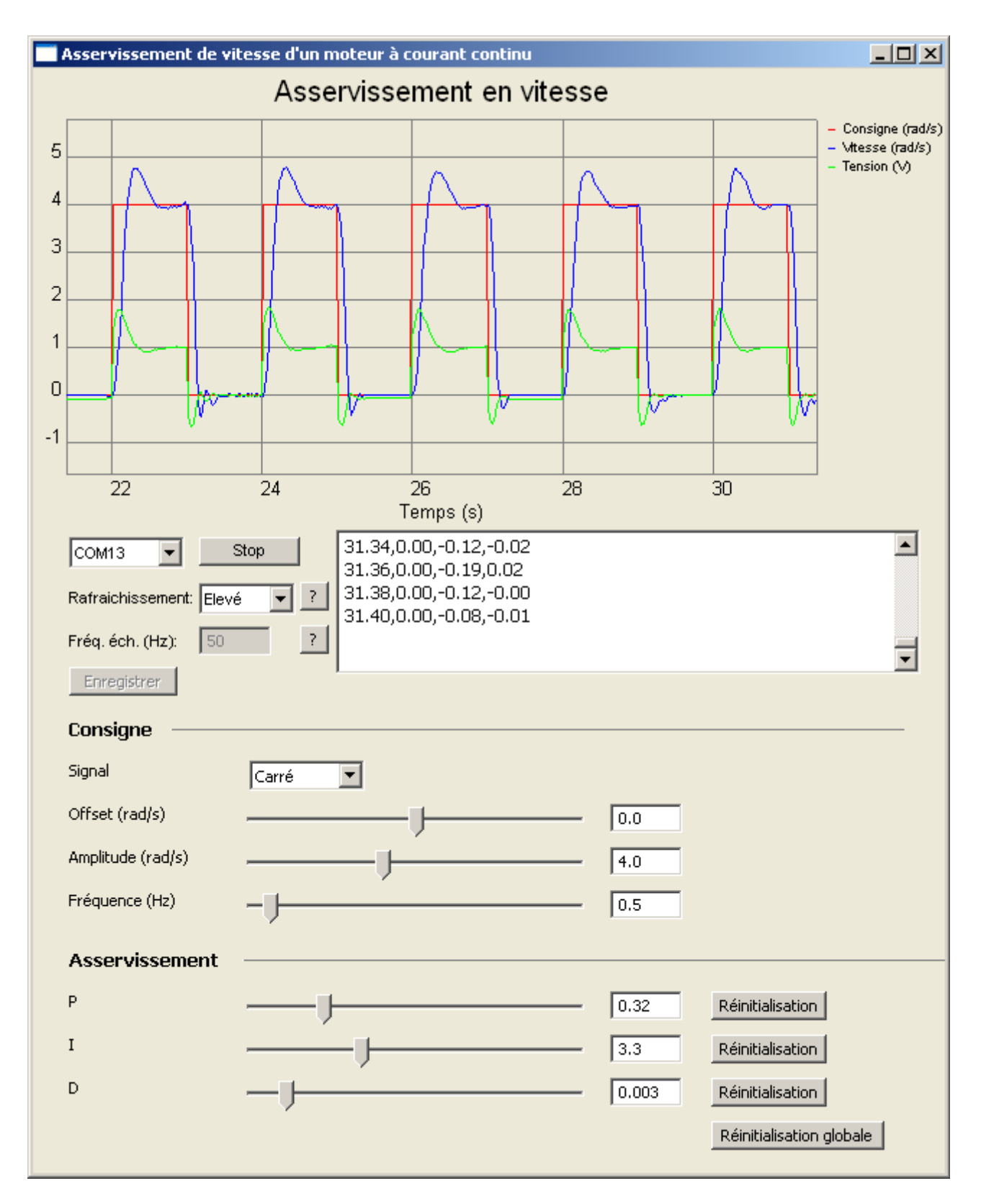

Voici une capture d'écran de l'interface de l'application de pilotage:

Les différents éléments sont les suivants (de haut en bas)

- courbes: l'interface permet de visualiser
	- la consigne de vitesse (rad/s, en rouge)
	- la vitesse mesurée (rad/s, en bleu)
	- la tension de commande (V, en vert)
- zone de sélection du port série: choisir le port série sur lequel est connectée votre carte Romeo et cliquer sur le bouton « Connexion ». Vous verrez alors les courbes se mettre à jour automatiquement et défiler des valeurs numériques dans la zone d'affichage à droite
- « Rafraîchissement »: ceci pilote la fréquence de rafraîchissement des courbes. En fonction de la vitesse de votre ordinateur, vous pouvez choisir parmi les 4 valeurs « Minimum », « Lent », « Moyen » et « Rapide ». Plus la fréquence de rafraîchissement est élevée, moins le tracé est saccadé. Mais si votre ordinateur n'est pas très rapide, vous risquez d'observer un retard entre les consignes et l'affichage. Dans ce cas, il faut choisir un rafraîchissement plus lent
- « Frég. éch. (Hz) »: ce paramètre correspond à la fréquence d'échantillonnage des mesures dans le programme Arduino. Attention: ce paramètre doit être spécifié en Hz, alors que la valeur correspondante dans le programme Arduino (TSDATA) est spécifiée en ms. La relation entre les deux est la suivante: freq  $(Hz) = 1000 / TSDATA$  (ms)
- Bouton « Enregistrer »: il permet d'enregistrer les valeurs numériques affichées dans la zone de « log » vers un fichier texte pour une utilisation ultérieure avec n'importe quel logiciel permettant de lire des données séparées par des virgules dans une fichier texte. Attention : ce bouton n'est actif qu'après une séquence de mesure. Il est grisé le reste du temps (au démarrage du programme et pendant une séquence de mesure)
- Zone « Consigne »: elle permet de modifier la consigne de vitesse avec les curseurs. La vitesse du moteur varie alors. Vous pouvez la visualiser, ainsi que la consigne et la tension de commande, sur le graphique qui s'affiche en temps-réel
- Zone « Asservissement »: elle permet de modifier les gains du régulateur PID pendant le fonctionnement du système. Cela permet de voir l'influence de ces gains sur les performances de l'asservissement et de régler précisément ce dernier.

#### **IMPORTANT !**

Si l'affichage ne suit pas les consignes même avec une fréquence de rafraichissement très lente, veuillez diminuer la cadence d'échantillonnage dans le programme Arduino (augmenter la valeur TSDATA). Ne pas modifier la valeur CADENCE\_MS, sous peine de déstabiliser l'asservissement.

# <span id="page-18-0"></span>**Important**

Cet ensemble est un produit « vivant » en constant développement pour améliorer ou lui ajouter de nouvelles fonctionnalités. Si vous avez des idées ou des besoins pour des développements spécifiques, n'hésitez pas à nous contacter [\(info@3sigma.fr\)](mailto:info@3sigma.fr).

**Ne restez jamais bloqué sans nous contacter !** Pour tout problème ou toute requête, contactez-nous à l'adresse [support@3sigma.fr.](mailto:support@3sigma.fr)